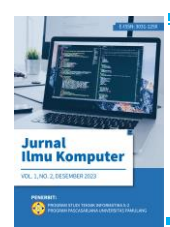

**JURNAL ILMU KOMPUTER**

**Volume 1 Nomor 2, Desember, 2023** ISSN: 3031-125X(ONLINE) Penerbit: Program Studi Teknik Informatika S-2 Universitas Pamulang

# **Rancang Bangun** *Private Server* **Menggunakan** *Platform* **Proxmox dan Penerapan** *Zero Trust Model* **dengan** *Cloudflare*

Bimo Tri Yulianto<sup>1</sup>, \* Muhamad Quraisy<sup>2</sup>, Anggriyana Daulay<sup>3</sup>, Anggriyani Daulay<sup>4</sup>, Ayu Puspita Sari<sup>5</sup>

1,2,3,4,5)Teknik Informatika, Pascasarjana**,** Kota Tangerang Selatan, Banten

Email: <sup>1</sup>[bimotriyuliyanto@gmail.com,](mailto:bimotriyuliyanto@gmail.com) <sup>2</sup>[muhammadquraisy.26@mail.com,](mailto:muhammadquraisy.26@mail.com) <sup>3</sup>[daulayanggriyana@mail.com,](mailto:daulayanggriyana@mail.com) <sup>4</sup>[106.anggriyani@gmail.com,](mailto:106.anggriyani@gmail.com) <sup>5</sup>[ayupuspitasari990@gmail.com](mailto:ayupuspitasari990@gmail.com)

### *ABSTRACT*

*This implementation emphasizes using Proxmox as the primary virtualization platform combined with the Zero Trust security concept, where each access request is rigorously assessed before being permitted. Integration with Cloudflare provides an additional layer of security through features such as web application firewall (WAF), DDoS protection, and strict access control. By adopting the Zero Trust model and leveraging Cloudflare services, the server infrastructure becomes more resilient against current cyber threats. The meticulous integration between Proxmox and Cloudflare offers a high level of security at every server access point, creating a reliable and safeguarded environment for IT services.*

*Keywords: Design and Construct; Proxmox; Zero Trust; Cloudflare; and Website.*

#### **ABSTRAK**

Penerapan ini menekankan pada penggunaan Proxmox sebagai platform virtualisasi utama yang dikombinasikan dengan konsep keamanan *Zero Trust*, di mana setiap permintaan akses dinilai secara ketat sebelum diizinkan. Integrasi dengan *Cloudflare* memberikan lapisan keamanan tambahan melalui fitur-fitur seperti *firewall* aplikasi web (WAF), proteksi DDoS, dan kontrol akses yang ketat. Dengan mengadopsi model *Zero Trust* dan memanfaatkan layanan *Cloudflare*, infrastruktur server menjadi lebih aman terhadap ancaman *cyber* yang ada saat ini. Integrasi yang cermat antara Proxmox dan *Cloudflare* memberikan tingkat keamanan yang tinggi pada setiap titik akses ke server, menghasilkan lingkungan yang dapat diandalkan dan terlindungi bagi layanan IT.

Kata Kunci: Rancang Bangun; Proxmox; Zero Trust; Cloudflare; dan Website.

### **1. PENDAHULUAN**

Perkembangan teknologi informasi telah mengubah lanskap infrastruktur server dalam skala yang belum pernah terjadi sebelumnya. Kebutuhan akan keamanan yang lebih tinggi dan kemampuan manajemen yang fleksibel mendorong organisasi untuk mencari solusi yang inovatif. Salah satu pendekatan yang berkembang pesat adalah penerapan infrastruktur server privat yang menggunakan teknologi virtualisasi, seperti yang ditawarkan oleh platform Proxmox, dan menerapkan konsep keamanan *Zero Trust* yang diperkuat oleh layanan *Cloudflare*.

Dalam konteks keamanan infrastruktur server, kebutuhan akan lingkungan yang terisolasi dan aman sangatlah penting. Kebijakan keamanan yang tradisional sering kali tidak mampu menyediakan perlindungan yang cukup terhadap ancaman yang terus berkembang di dunia digital. Oleh karena itu, perlu adanya penelitian yang fokus pada pengembangan infrastruktur server privat yang menerapkan model keamanan yang lebih canggih, seperti *Zero Trust Model* yang didukung oleh layanan *Cloudflare*, guna meningkatkan tingkat keamanan dan kontrol pada setiap titik akses.

Tujuan utama dari penelitian ini adalah untuk merancang dan membangun sebuah infrastruktur server privat yang menggunakan platform Proxmox sebagai basis teknologi virtualisasi, dengan penerapan *Zero Trust Model* yang diperkuat oleh layanan *Cloudflare*. Penelitian ini bertujuan untuk menunjukkan bagaimana integrasi antara Proxmox, konsep *Zero Trust*, dan layanan *Cloudflare* dapat menciptakan lingkungan server yang sangat terlindungi, yang mengutamakan keamanan tanpa mengorbankan fleksibilitas dan ketersediaan layanan.

Penelitian ini akan memusatkan perhatian pada langkah-langkah rancang bangun infrastruktur server yang terdiri dari penerapan Proxmox sebagai platform utama, implementasi *Zero Trust Model* dalam pengaturan keamanan, dan integrasi dengan layanan *Cloudflare* untuk memperkuat lapisan keamanan di seluruh infrastruktur server. Pengujian serta evaluasi terhadap kehandalan, ketersediaan, dan keamanan lingkungan server juga akan menjadi bagian dari ruang lingkup penelitian ini.

## **2. METODE**

Melakukan tinjauan mendalam terhadap literatur, artikel, dan sumber daya yang relevan untuk memahami konsep dasar dari platform Proxmox, *Zero Trust Model*, dan layanan *Cloudflare*. Hal ini akan membantu memperoleh pemahaman yang kokoh sebelum memulai desain dan implementasi.

### **2.1.** *Proxmox Virtual Environment*

*Proxmox Virtual Environment* (VE) adalah platform virtualisasi berbasis *opensource* yang memungkinkan manajemen dan pengelolaan infrastruktur virtualisasi secara terpadu. Ini menggabungkan teknologi virtualisasi seperti KVM (*Kernel-based Virtual Machine*) untuk virtualisasi berbasis kernel dan LXC (*Linux Containers*) untuk kontainer berbasis sistem operasi.

#### **2.2. (KVM)** *Kernel-Based Virtual Machine*

KVM, singkatan dari *Kernel-based Virtual Machine*, adalah sebuah teknologi virtualisasi yang memungkinkan sistem operasi host untuk menjadi tuan rumah bagi beberapa mesin virtual (VM) secara bersamaan. Ini adalah komponen yang terintegrasi ke dalam kernel Linux yang memungkinkan pengguna untuk membuat dan menjalankan mesin virtual secara efisien. KVM memanfaatkan teknologi virtualisasi yang ada pada CPU modern yang mendukung fitur seperti Intel VT (*Virtualization Technology*) atau AMD-V (AMD *Virtualization*). Dengan bantuan fitur ini, KVM dapat mengisolasi dan mengalokasikan sumber daya fisik seperti CPU, RAM, dan perangkat input/output ke dalam mesin virtual. KVM berfungsi sebagai *hypervisor* berbasis kernel yang terintegrasi langsung ke dalam kernel Linux. Ini memungkinkan kernel *host* untuk mengelola akses dan sumber daya fisik yang dibagi antara mesin virtual secara langsung.

#### **2.3. Rancang Bangun**

Rancang bangun merujuk pada proses merencanakan dan membangun sesuatu, baik itu infrastruktur fisik, sistem teknologi, atau solusi perangkat lunak. Ini melibatkan tahap-tahap perencanaan, desain, implementasi, pengujian, dan evaluasi untuk menciptakan solusi yang diinginkan atau memenuhi kebutuhan tertentu. Rancang bangun dapat diterapkan dalam berbagai bidang, termasuk teknologi informasi, arsitektur, rekayasa perangkat lunak, infrastruktur fisik, dan banyak lagi. Tujuan utamanya adalah untuk menciptakan solusi yang efektif, efisien, dan sesuai dengan kebutuhan atau spesifikasi yang telah ditetapkan sebelumnya.

### **2.4.** *Zero Trust*

*Zero Trust* adalah paradigma keamanan yang mendasarkan asumsinya pada tidak adanya kepercayaan terhadap sumber atau entitas internal maupun eksternal di dalam jaringan atau sistem. Paradigma ini berbeda dari model keamanan tradisional yang sering kali mengasumsikan bahwa entitas yang berada di dalam jaringan yang terpercaya tidak perlu diuji ulang untuk keamanannya. Konsep *Zero Trust* didasarkan pada gagasan bahwa setiap permintaan atau akses, baik itu dari dalam maupun luar jaringan, harus diaudit, diverifikasi, dan diotorisasi sebelum diberikan akses ke sumber daya yang diinginkan. Dalam konteks ini, tidak ada entitas atau pengguna yang diasumsikan aman secara *default*, dan semua akses harus divalidasi dan divalidasi kembali sebelum diberikan hak akses.

## **2.5.** *Cloudflare*

*Cloudflare* adalah perusahaan yang menyediakan berbagai layanan keamanan, kinerja, dan privasi online yang membantu mengamankan dan mempercepat situs *web* serta aplikasi *web*. Mereka menawarkan sejumlah layanan yang dirancang untuk melindungi situs *web* dari ancaman *cyber*, meningkatkan kinerja, dan memberikan solusi untuk masalah keamanan internet.

## **2.6.** *Website*

Sebuah *website* adalah kumpulan halaman *web* yang terkait dan dapat diakses melalui internet. Halaman-halaman ini dapat berisi berbagai jenis konten, termasuk teks, gambar, video, audio, dan elemen-elemen interaktif lainnya. *Website* biasanya diakses melalui sebuah URL (*Uniform Resource Locator*) yang unik. Sebagai contoh, sebuah *website* bisa terdiri dari beberapa halaman yang terkait satu sama lain. Setiap halaman dapat berisi informasi yang berbeda atau terkait dengan topik tertentu. *Website* dapat memiliki berbagai tujuan, seperti menyediakan informasi, memberikan layanan, menjual produk atau layanan, atau berfungsi sebagai *platform* untuk berbagi konten.

## **3. HASIL DAN PEMBAHASAN**

### **3.1. Langkah-langkah Konfigurasi Proxmox**

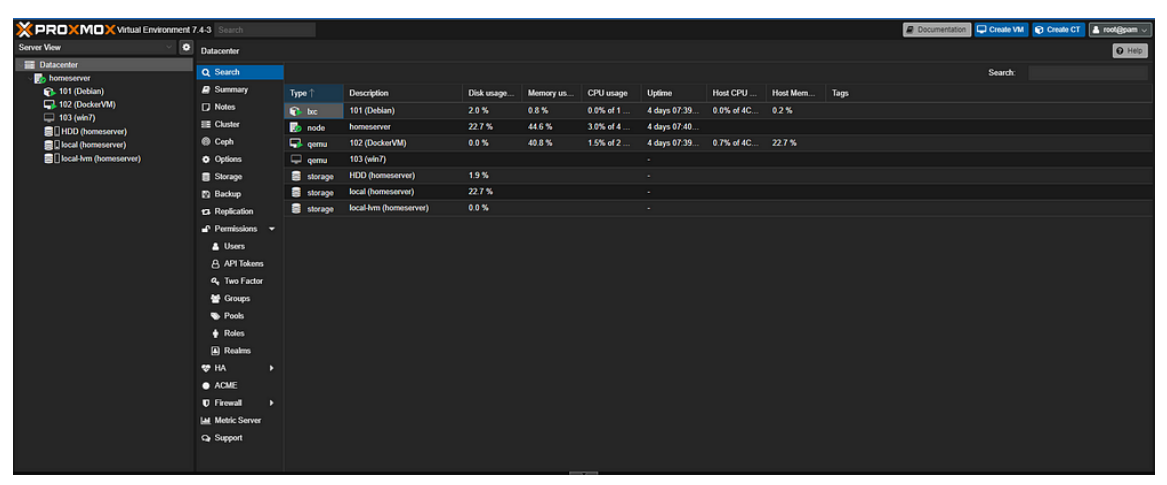

Gambar 1. *Dashboard* Proxmox

Langkah-langkah umum untuk melakukan konfigurasi awal pada Proxmox:

- 1. Instalasi Proxmox *Virtual Environment*.
	- Unduh *file* ISO Proxmox VE dari situs resmi Proxmox.
	- Buat *bootable* USB atau DVD dari *file* ISO yang telah diunduh.
	- *Boot* komputer atau server dari media yang telah dibuat dan ikuti panduan instalasi.
- 2. Akses ke antarmuka *web* Proxmox.
	- Setelah instalasi selesai, akses antarmuka *web* Proxmox menggunakan browser dengan mengakses alamat IP dari server Proxmox, yang biasanya dapat diakses melalui https://<IP\_server>:8006.
	- Masuk dengan kredensial yang telah Anda buat selama proses instalasi.
- 3. Konfigurasi jaringan.
	- Pastikan konfigurasi jaringan server Proxmox sudah benar. Ini termasuk memberikan IP statis pada server atau konfigurasi berdasarkan kebutuhan jaringan lokal.
- 4. Buat *Cluster* (Opsional).
	- Jika kita memiliki lebih dari satu *node* Proxmox, kita bisa membuat sebuah *cluster* untuk mengelola beberapa *node* secara terpusat.
- 5. *Storage*.
	- Tambahkan penyimpanan (*storage*) yang akan digunakan untuk menyimpan file ISO, *file disk* VM, dan *snapshot*. Kita bisa menggunakan *local storage*, NFS, iSCSI, atau jenis penyimpanan lainnya.
- 6. Buat mesin virtual (VM) atau kontainer.
	- Buat VM atau kontainer sesuai kebutuhan kita, dengan menentukan spesifikasi seperti jumlah CPU, RAM, dan ukuran *disk* yang diperlukan.
- 7. Instalasi sistem operasi pada VM atau kontainer.
	- Setelah membuat VM atau kontainer, *install* sistem operasi yang diinginkan pada mesin virtual atau kontainer tersebut.
- 8. Konfigurasi lainnya.
	- Lakukan konfigurasi tambahan sesuai kebutuhan, seperti pengaturan firewall, konfigurasi penyimpanan tambahan, pengaturan *backup*.

## **3.2.** *Signup* **dan** *Login Cloudflare Zero Trust*

- 1. Buka situs *web* resmi *Cloudlfare Zero Trust* di *browser* kita.
	- Buka situs web resmi Cloudflare Zero Trust di browser Anda.
- 2. Klik pada tombol *Signup* atau *Get Started*.
	- Di halaman utama situs *web Cloudflare Zero Trust*, cari tombol "*Sign Up*" atau "*Get Started*" dan klik di atasnya.
- 3. Isi formulir pendaftaran dengan informasi yang diperlukan seperti alamat *email*, nama perusahaan dan kata sandi. Lalu ikuti petunjuk yang diberikan.
- 4. Verifikasi *email*.
	- Setelah mengisi formulir pendaftaran, *Cloudflare Zero Trust* mungkin akan mengirimkan *email* verifikasi ke alamat *email* yang kita daftarkan. Periksa kotak masuk *email* kita dan ikuti instruksi untuk memverifikasi akun.
- 5. Pilih layanan atau rencana yang sesuai.
	- Setelah verifikasi, kita mungkin diminta untuk memilih layanan atau rencana yang sesuai dengan kebutuhan kita. Ikuti langkah-langkah yang diberikan untuk menyelesaikan proses pendaftaran.
- 6. *Login*.
	- Buka Situs *Web Cloudflare Zero Trust* di browser.
	- Klik pada Tombol *Login* atau *Sign In*: Temukan tombol "*Login*" atau "*Sign In*" di halaman utama situs *web* dan klik di atasnya.
	- Masukkan Kredensial: Masukkan alamat *email* dan kata sandi yang Anda gunakan saat mendaftar.
	- Verifikasi (Jika Diperlukan): *Cloudflare Zero Trust* mungkin akan mengharuskan kita untuk melakukan verifikasi tambahan, seperti penggunaan otentikasi dua faktor (2FA), untuk keamanan tambahan.
	- Masuk ke *Dashboard*: Setelah memasukkan kredensial yang benar, akan diarahkan ke *dashboard Cloudflare Zero Trust*, tempat kita dapat mengelola layanan *Zero Trust* yang digunakan.

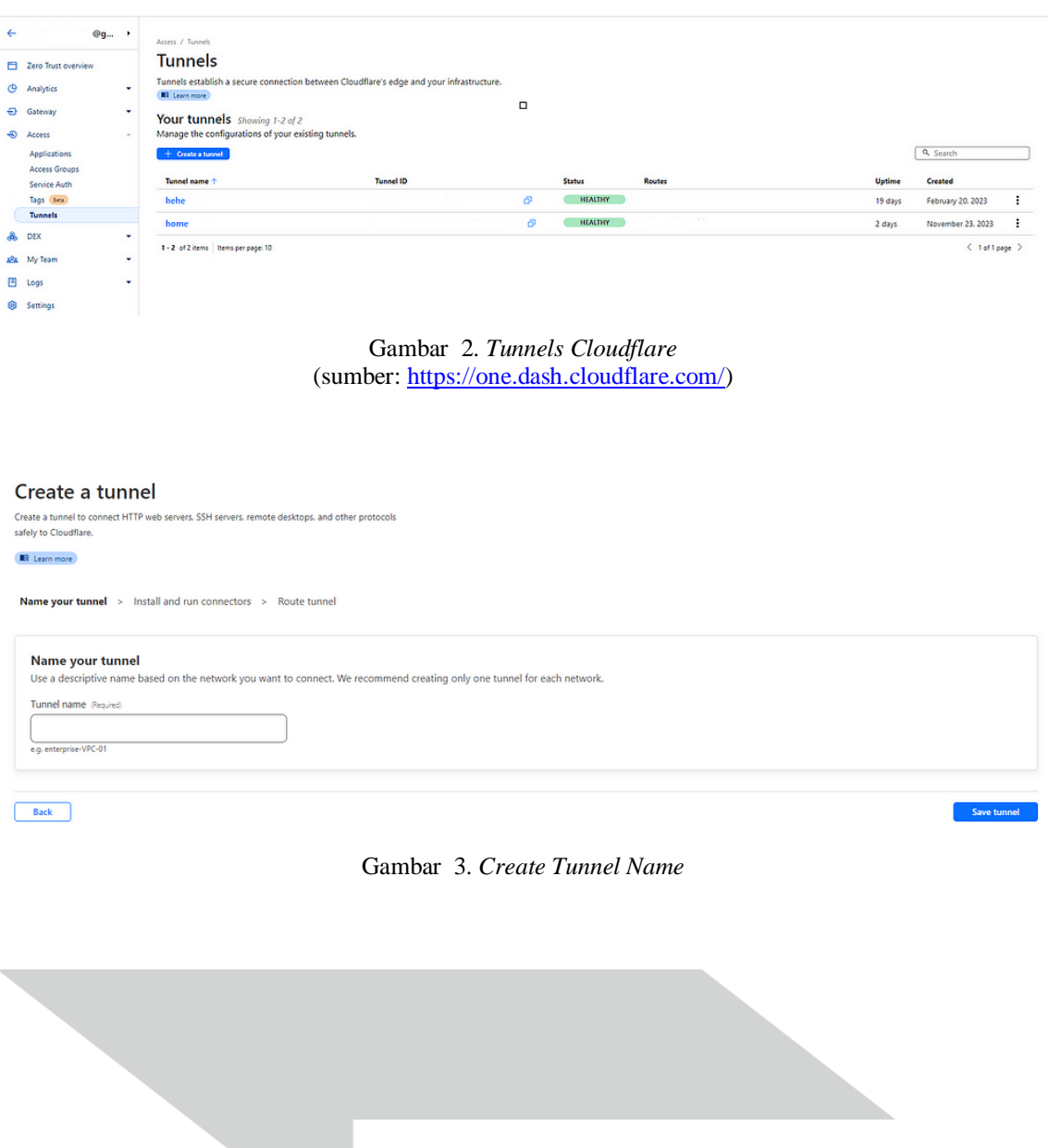

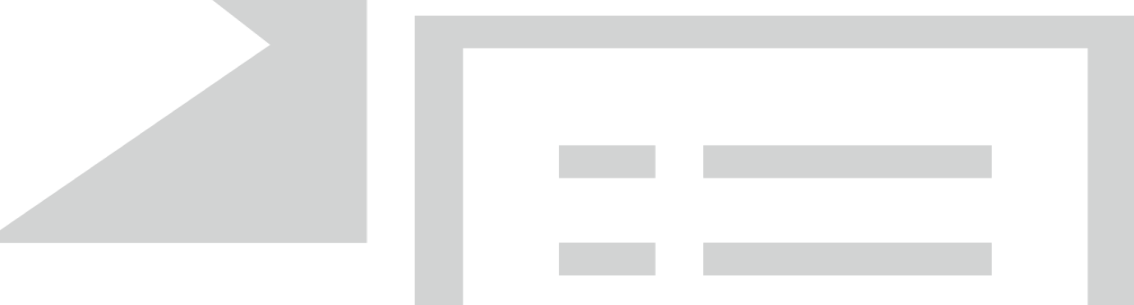

Gambar 4. *Install CLoudflare Tunnel* pada Proxmox *Virtual Environment*

Setelah *Tunnel* berhasil terinstall, masuk pada konfigurasi tunnel yang telah ter*install*, dan pilih *public hostname*

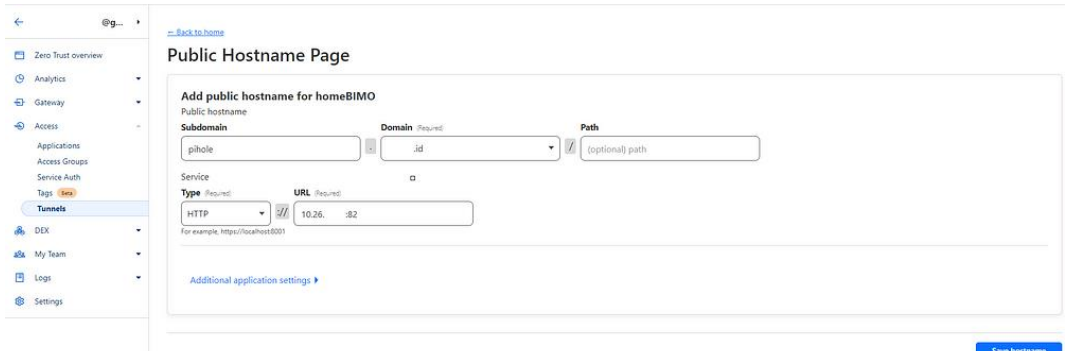

Gambar 5. Tampilan awal *Public Hostname Page*

Lalu *add a public hostname* dan *save hostname* dengan format IP lokal masing-

masing.

| $\leftarrow$ | @g                     |        | - Back to tunnels                                    |              |               |     |                              |                      |
|--------------|------------------------|--------|------------------------------------------------------|--------------|---------------|-----|------------------------------|----------------------|
|              | 2ero Trust overview    |        | home                                                 |              |               |     |                              |                      |
|              | <sup>4</sup> Analytics | ٠      | <b>Public Hostname   Private Network</b><br>Overview |              |               |     |                              |                      |
|              | + Gateway              | ٠      |                                                      |              |               |     |                              |                      |
| $\odot$      | Access                 | $\sim$ | <b>Public hostnames</b>                              |              |               |     |                              |                      |
|              | Applications           |        | + Add a public hostname                              |              |               |     |                              |                      |
|              | Access Groups          |        | <b>Public hostname</b>                               | Path         |               |     |                              |                      |
|              |                        |        |                                                      |              |               |     |                              |                      |
|              | Service Auth           |        |                                                      |              | Service       |     | <b>Origin configurations</b> | Menu                 |
|              | Tags (Beta)            |        | $\frac{11}{11}$<br>.id<br>pmx                        | $\mathbf{r}$ | http://10.26. |     | $\bullet$                    |                      |
|              | <b>Tunnels</b>         |        |                                                      |              |               |     |                              | ٠                    |
|              |                        | ٠      | $\frac{11}{11}$ 2 nginxpm.<br><b>a</b> id            | $\sim$       | http://10.26. |     | $\bullet$                    | $\ddot{\phantom{a}}$ |
|              | & DEX                  |        | $\frac{11}{11}$ 3<br>.id<br>pihole.                  | $\mathbf{r}$ | http://10.26. | .82 | $\bullet$                    |                      |
|              | aßt My Team            | ٠      |                                                      |              |               |     |                              |                      |
|              | <b>四</b> Logs          | ٠      | $\frac{11}{11}$ 4 mikrotik.<br>tid                   | $\sim$       |               |     | $\bullet$                    | ÷                    |
|              | Settings               |        | $\frac{11}{11}$ 5 testpt.<br>.id                     | $\sim$       |               |     | $\bullet$                    |                      |

Gambar 6. Tampilan *public hostname*

Setelah *hostname* di-*save*, buka URL *hostname* tersebut pada *browser*.

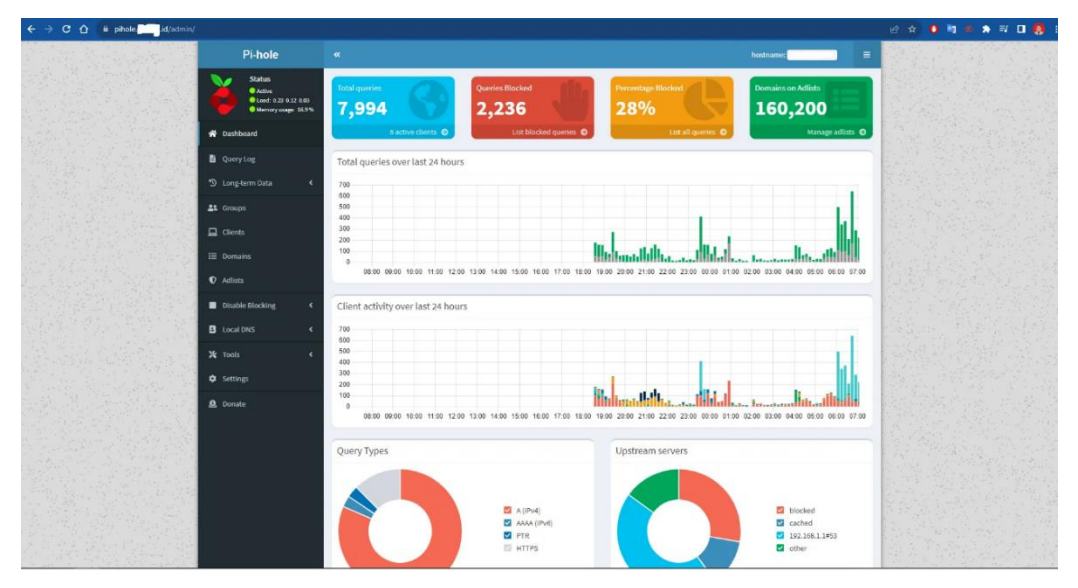

Gambar 7. Tampilan awal *PiHole (sumber: pihole.bty.my.id)*

#### Konfigurasi *Proxy Manager*

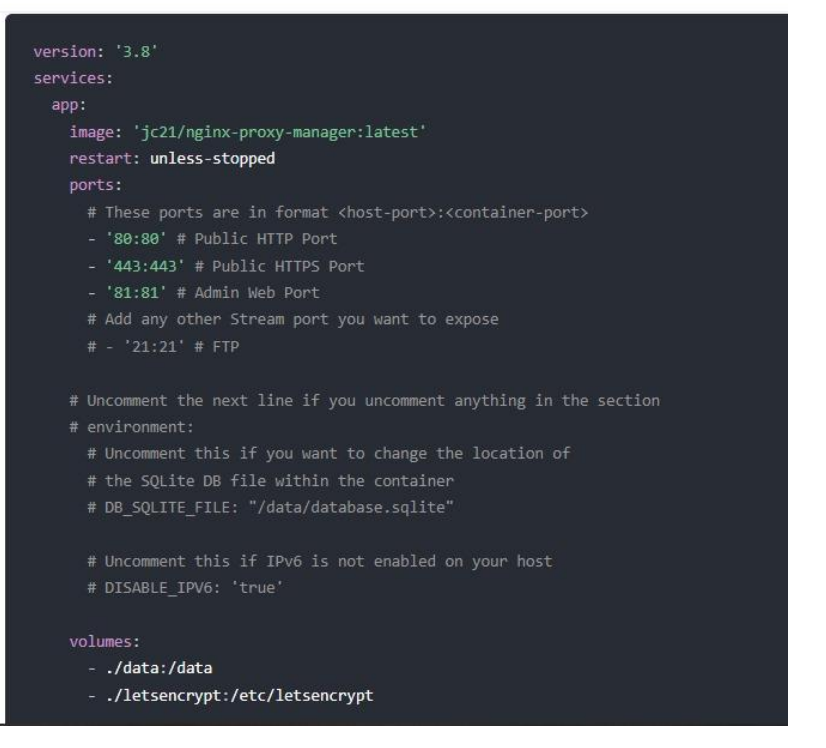

Gambar 8. *Configurasi Proxy Manager*

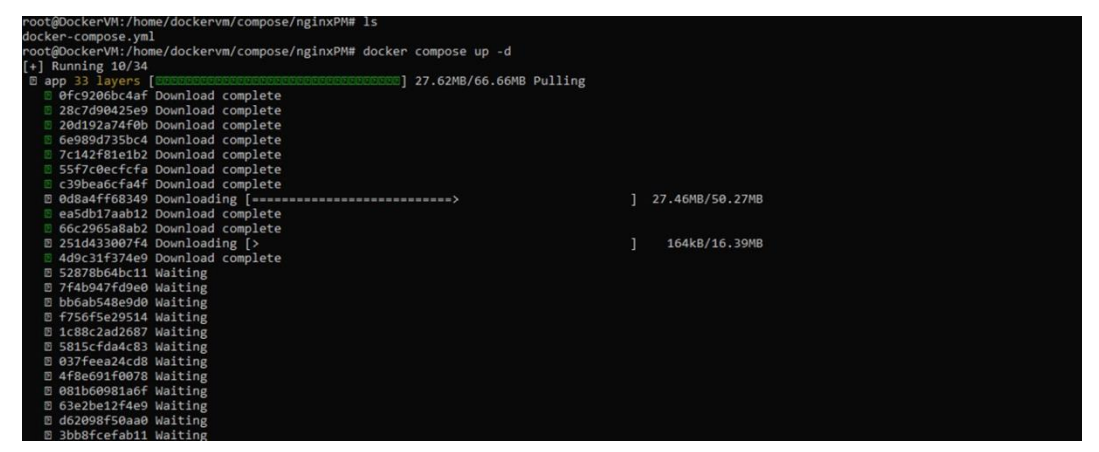

Gambar 9. Instalasi *Nginx Proxy Manager*

Tampilan awal *Nginx Proxy Manager*

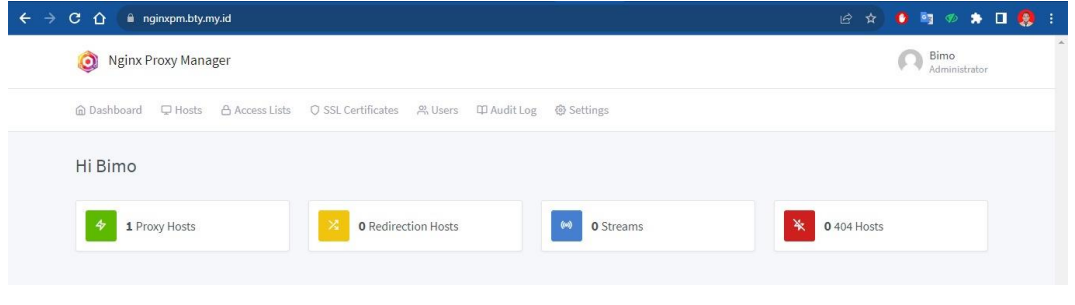

Gambar 10. *Nginx Proxy Manager Dashboard (sumber: nginxpm/bty.my.id)*

Kemudian lakukan *setup* pada *cloudflare tunnel* untuk mengarahkan ke *nginx proxy manager* (nginxpm).

| $-$ Back to tunnels                                |              |                       |                                   |                |  |  |  |  |  |  |
|----------------------------------------------------|--------------|-----------------------|-----------------------------------|----------------|--|--|--|--|--|--|
| homeBIMO                                           |              |                       |                                   |                |  |  |  |  |  |  |
| <b>Public Hostname Private Network</b><br>Overview |              |                       |                                   |                |  |  |  |  |  |  |
| <b>Public hostnames</b><br>+ Add a public hostname |              |                       |                                   |                |  |  |  |  |  |  |
| <b>Public hostname</b>                             | Path         | Service               | <b>Origin configurations</b>      | Menu           |  |  |  |  |  |  |
| $\frac{1}{11}$<br>pmx.bty.my.id                    | $\mathbf{x}$ | http://10.26.9.102    | $\bullet$                         | $\ddot{\cdot}$ |  |  |  |  |  |  |
| $\frac{11}{11}$ 2<br>nginxpm.bty.my.id             |              | http://10.26.9.102:81 | $\begin{pmatrix} 0 \end{pmatrix}$ | ÷              |  |  |  |  |  |  |

Gambar 11. *Dashboard Cloudflare*

*Setup nginx proxy manager* agar proxmox dapat di-*remote via public* lewat *redirect cloudflare tunnel*.

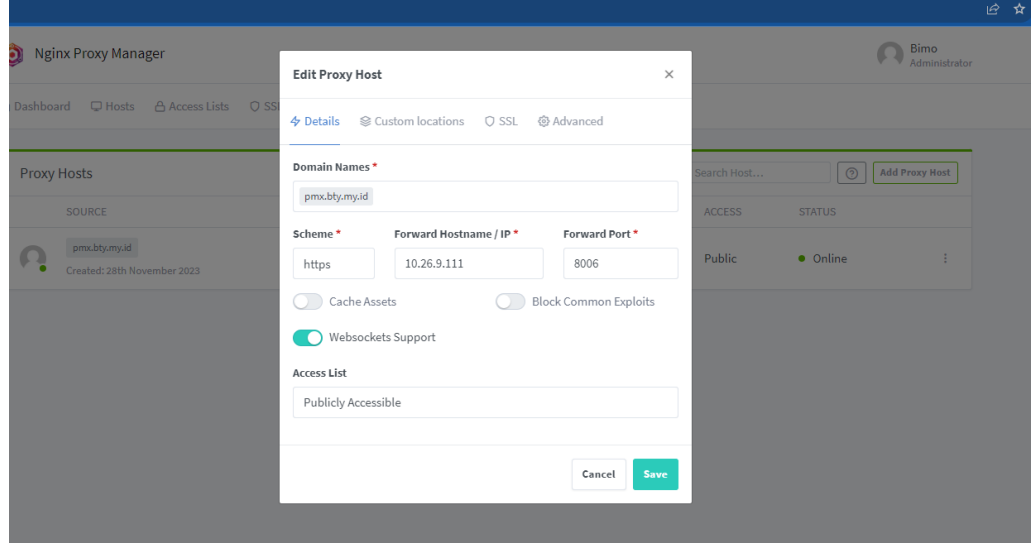

Gambar 12. Setup Nginx Proxy Manager (sumber: nginxpm.bty.my.id)

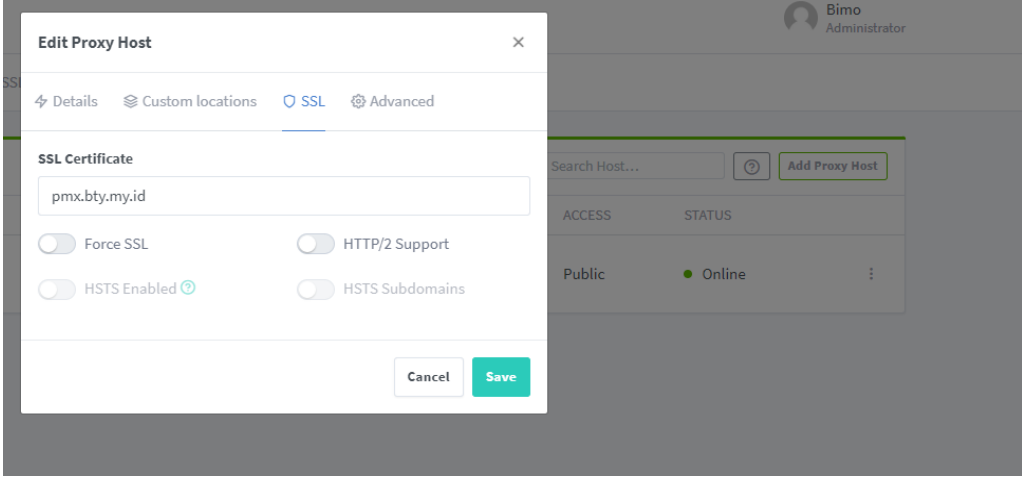

Gambar 13. *Setup SSL (Optional)*

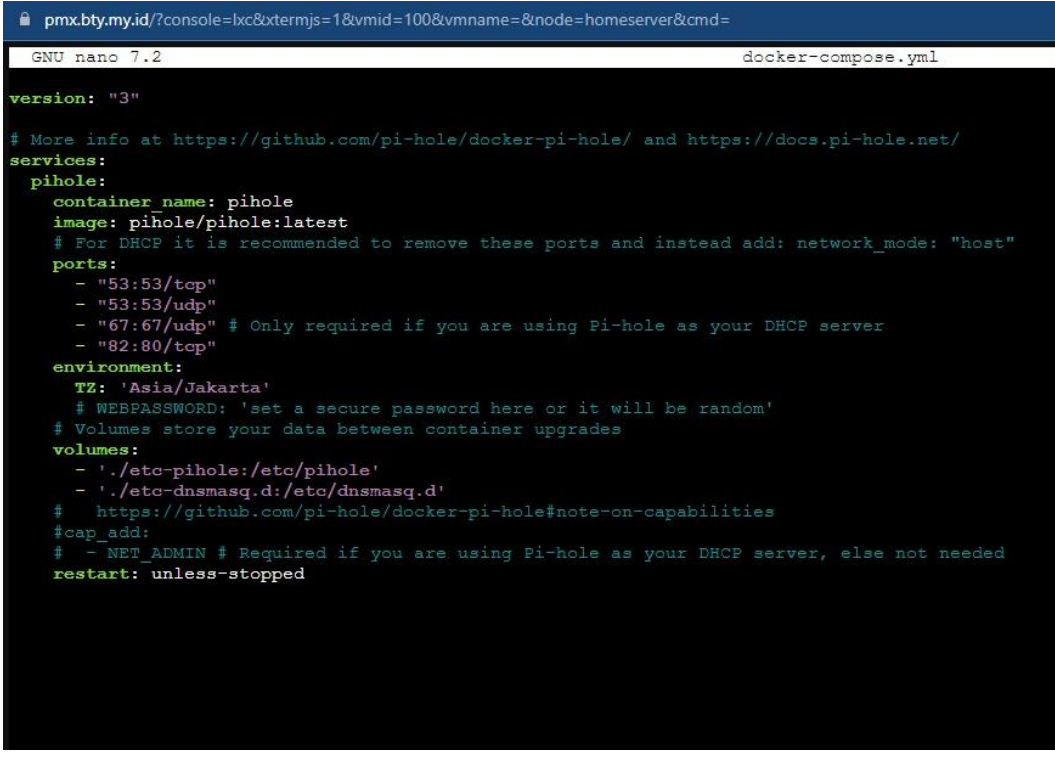

Gambar 14. *Setup Configuration PiHole*

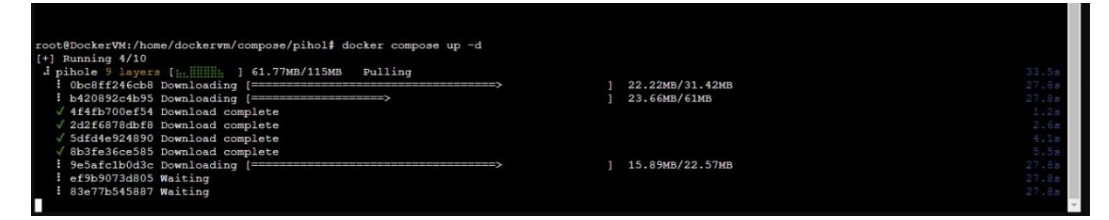

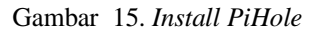

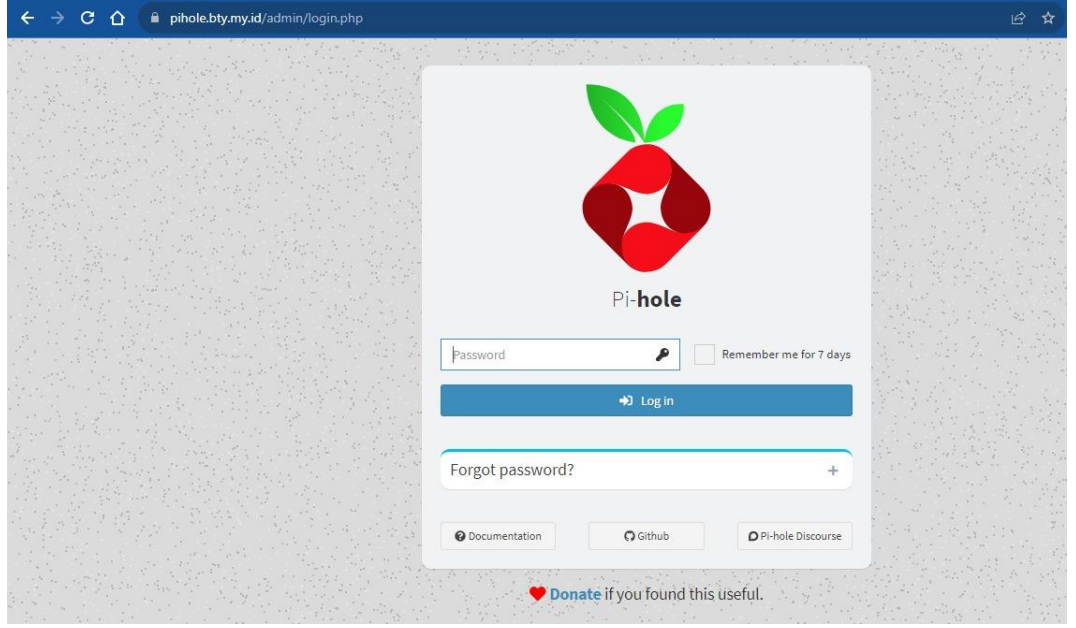

Gambar 16. *User Interface PiHole* (sumber: pihole.bty.my.id)

Rancang Bangun *Private Server* Menggunakan *Platform* Proxmox … | (Yulianto et al., 2023) Jurnal Ilmu Komputer | Vol. 1 No. 2 (2023) 195-207 206

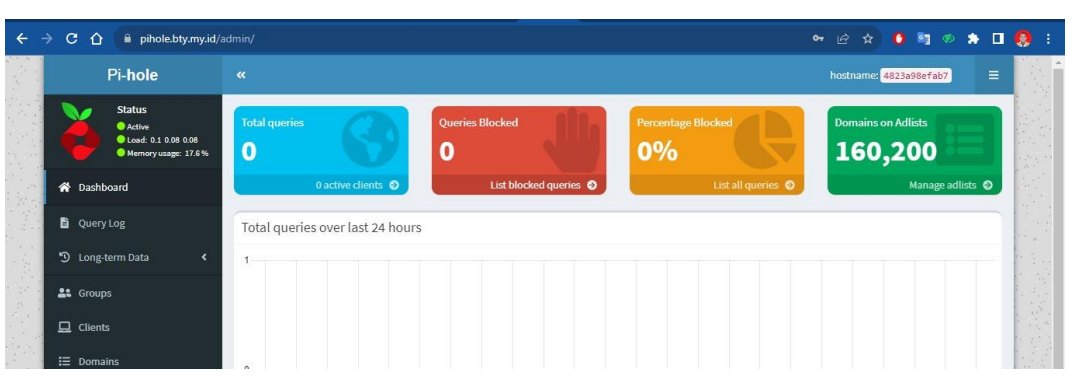

Gambar 17. *Admin Dashboard PiHole* (*Backend*)

### **4. KESIMPULAN**

Rancang bangun *private server* dengan Proxmox merupakan proses yang melibatkan pengaturan infrastruktur virtualisasi untuk menjalankan berbagai mesin virtual (VM) dalam lingkungan yang terisolasi dan aman. Ini adalah langkah yang bagus untuk mengelola sumber daya komputasi secara efisien dan fleksibel. Maka dengan virtualisasi, kita dapat dengan mudah menambah atau mengurangi sumber daya seperti CPU, RAM, dan penyimpanan sesuai kebutuhan.

## **5. DAFTAR PUSTAKA**

- [1] Danur Wijayanto, Arizona Firdonsyah, Faisal Dharma Adhinata , Akhmad Jayadi, "Rancang Bangung Private Server Menggunakan *Platform* Proxmox dengan Studi Kasus: PT.MKNT.
- [2] S. A. Algarni, M. R. Ikbal, R. Alroobaea, A. S. Ghiduk, and F. Nadeem, "*Performance Evaluation of* Xen, KVM, and Proxmox *Hypervisors*:," Int. J. *Open Source Softw*. *Process*., vol. 9, no. 2, pp. 39–54, Apr. 2018, doi: 10.4018/IJOSSP.2018040103.
- [3] P. China Venkanna Varma, V. K. C. K., V. Valli Kumari, and S. Viswanadha Raju, "*Analysis of a Network* IO *Bottleneck in Big Data Environments Based on Docker Containers*," Big Data Res., vol. 3, pp. 24–28, Apr. 2016, doi: 10.1016/j.bdr.2015.12.002.
- [4] A. Kovari and P. Dukan, "KVM & OpenVZ v*irtualization based* IaaS *open source cloud virtualization platforms*: OpenNode, Proxmox VE," in 2012 IEEE 10th Jubilee *International Symposium on Intelligent Systems and Informatics*, Subotica, Serbia, Sep. 2012, pp. 335–339. doi: 10.1109/SISY.2012.6339540.
- [5] X. Wan, X. Guan, T. Wang, G. Bai, and B.-Y. Choi, "*Application deployment*

*using Microservice and Docker containers: Framework and optimization*," J. Netw. Comput. Appl., vol. 119, pp. 97–109, Oct. 2018, doi: 10.1016/j.jnca.2018.07.003.

- [6] R. Morabito, J. Kjallman, and M. Komu, "*Hypervisors vs. Lightweight Virtualization: A Performance Comparison,*" *in* 2015 IEEE *International Conference on Cloud Engineering*, Tempe, AZ, USA, Mar. 2015, pp. 386–393. doi: 10.1109/IC2E.2015.74.
- [7] C. de Alfonso, A. Calatrava, and G. Moltó, "*Container-based virtual elastic clusters*," J. Syst. Softw., vol. 127, pp. 1–11, May 2017, doi: 10.1016/j.jss.2017.01.007.
- [8] M. Uehara, "*Performance Evaluations of LXC Based Educational Cloud in Amazon* EC2," *in* 2016 30*th International Conference on Advanced Information Networking and Applications Workshops* (WAINA), Crans-Montana, Switzerland, Mar. 2016, pp. 638–643. doi: 10.1109/WAINA.2016.24.
- [9] "*What is a virtual machine* (VM)?" https://www.redhat.com/en/topics/virtualization/what-is-a-virtual-machine (accessed Aug. 28, 2021).
- [10] Sulastri Apridayanti, Isnawaty, and Rizal Adi Saputra, "Desain Dan Implementasi Virtualisasi Berbasis Docker Untuk *Deployment* Aplkasi Web," Oct. 2018, doi: 10.5281/ZENODO.1407862.
- [11] W. Li and A. Kanso, "*Comparing Containers versus Virtual Machines for Achieving High Availability*," *in 2015 IEEE International Conference on Cloud Engineering*, Tempe, AZ, USA, Mar. 2015, pp. 353–358. doi: 10.1109/IC2E.2015.79.
- [12] M. Riasetiawan, A. Ashari, and I. Endrayanto, "*Distributed Replicated Block Device* (DRDB) *implementation on cluster storage data migration*," *in* 2015 *International Conference on Data and Software Engineering* (ICoDSE), Yogyakarta, Indonesia, Nov. 2015, pp. 93–97. doi: 10.1109/ICODSE.2015.7436978.
- [13] A. Arfriandi, "Perancangan, Iimplementasi, dan Analisis Kinerja Virtualisasi Server Menggunakan PROXMOX, VMWARE ESX, dan OPENSTACK," J. Teknol., vol. 5, no. 2, pp. 182–192, 2012.